### **TECH REQUIREMENTS**

- 1. Must be desktop, **MOBILE AND IPAD/TABLET will not work**
- 2. Must be on Chrome browser
- 3. You cannot have 2 video programs open at the same time. If you have Bramble and other video (ex. Zoom,FB LiveCam, etc.) you will get problems.
- 4. You must click "Accept" Bramble using your camera when you enter Bramble. Like photo on right  $\rightarrow$
- 5. Must be the most recent version of CHROME - Check in settings like photo below ↓

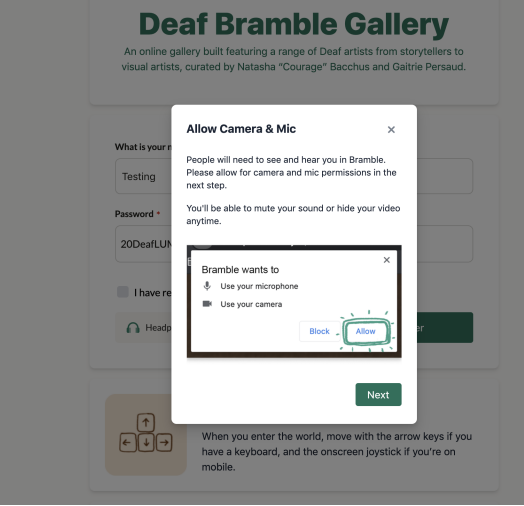

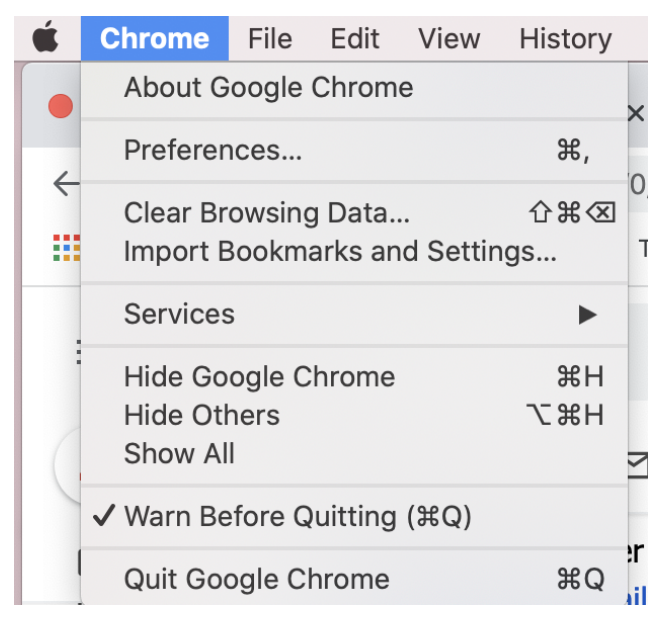

Clicking **About Google Chrome** will take you to a page that will tell you which version

The code for the most recent version is:

94.0.4606.71

6. When in doubt, refresh the page or restart the browser.

# **HOW TO USE BRAMBLE**

Link: [https://app.bramble.live/space/LuminatoDeafBrambleGallery](https://na01.safelinks.protection.outlook.com/?url=https%3A%2F%2Fapp.bramble.live%2Fspace%2FLuminatoDeafBrambleGallery&data=04%7C01%7C%7C7beee8a2d56244b0e1b808d96e1d1094%7C84df9e7fe9f640afb435aaaaaaaaaaaa%7C1%7C0%7C637661893403844621%7CUnknown%7CTWFpbGZsb3d8eyJWIjoiMC4wLjAwMDAiLCJQIjoiV2luMzIiLCJBTiI6Ik1haWwiLCJXVCI6Mn0%3D%7C1000&sdata=ox5oHXPxTNw89bdRjJ5lnsUkVEwAhRZjkwr5jR85MtQ%3D&reserved=0) Password: 20DeafLUMIBramble21!

The first time you log in there will be an Bramble intro page, explore through the doorway to find Luminato's event. This will only happen the first time your computer connects to the website.

#### **How to Explore:**

- You will have a small circle avatar with your name floating above
- You will see the video of the five closest avatars to you. THERE IS A MAXIMUM OF SIX VIDEO SCREENS.
- There are specific places on the roof top for private conversations.
- Use **Arrow keys to move your avatar** up, down, left, right.
- **Zoom in/out:**
	- **○** Command button and + will zoom in.
	- **○** Command button and will zoom out.
- At the bottom of the screen there is a toolbar with additional features
	- Text Chat (bottom left)
	- Exit World (bottom right)

## **PERFORMANCES**

There are 2 different videos, each play in a different room. You must click the photo where it says "Click Here" to begin playing the video.

- **Rooftop screen** (Curated by Courage Bacchus)
	- JoAnne Bryan
	- Tamyka Bullen
- **Theatre Room screen** (Curated by Gaitrie Persaud)
	- Alessio Convito
	- Jaideep Goray

### **EMOJIS**

To use emojis in the Bramble chat you need to copy and paste them. Below we've included a few, but you can copy any emoji from online.

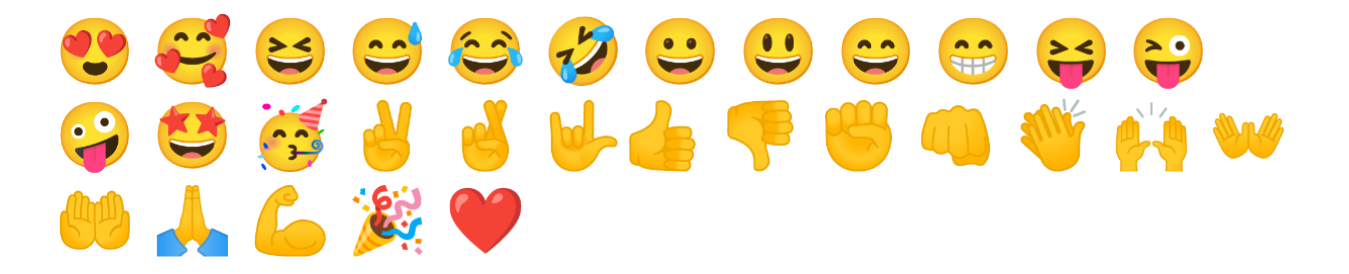

## **ACCESS NOTES & FEEDBACK**

- 1. The video screen will be in portrait (vertical) mode and unfortunately cannot be changed to landscape (horizontal) mode at this time. This feedback has been given to the Bramble software team and they will look into that for future Bramble updates.
- 2. There is a maximum of 6 video screens. If more than six avatars are standing together, then you will not be able to see everyone. The videos you see will be those of the five closest avatars.
	- a. One exception is if a presenter is spotlit, then everyone in that room will be able to see their video.
- 3. Spotlights and text chat are specific to the room you are in, they do not appear across the whole space.
- 4. If you want to find someone, click the chat option on the bottom left, and find their name and click to direct message them. A window will pop up and you will see a button "locate". An arrow will appear, follow it to find the person you're looking for.